# Multi Functional Panel Meter Instruction Manual 종합메타 사용설명서

### 적용모델 : WYTM-210 / WYTM-210C / WYTM-210E (Ethernet)

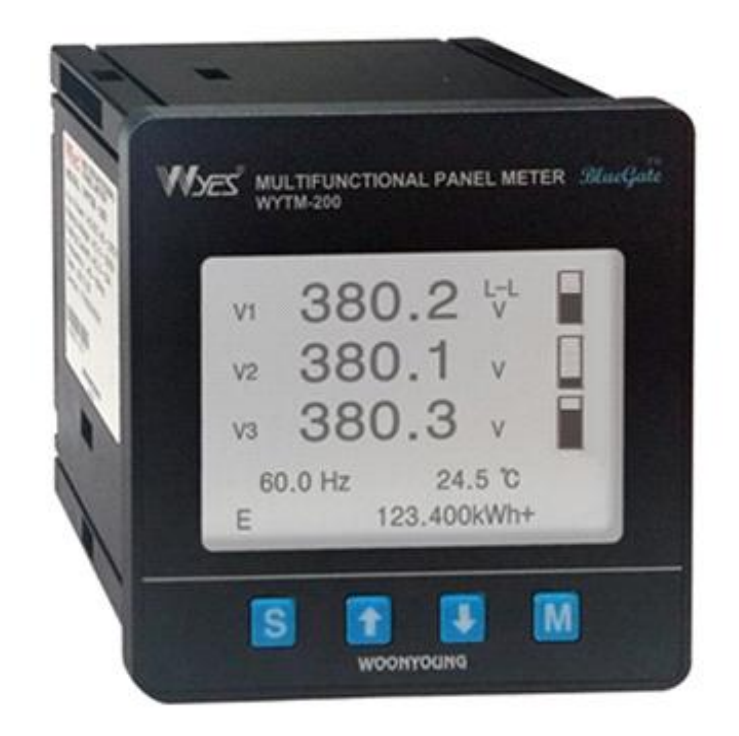

제품을 사용하시기 전에 본 사용설명서를 읽어 주십시오.

9PAC-00597(rev.0)

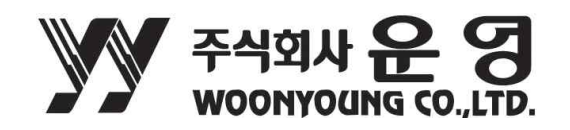

### 다음 주의사항을 준수 하십시오.

본 설명서는 제품을 안전하게 사용하기 위해서는 설명서를 읽고 숙지하여 주십시오.

다음은 본 설명서를 사용하는 방법에 대한 정보입니다.

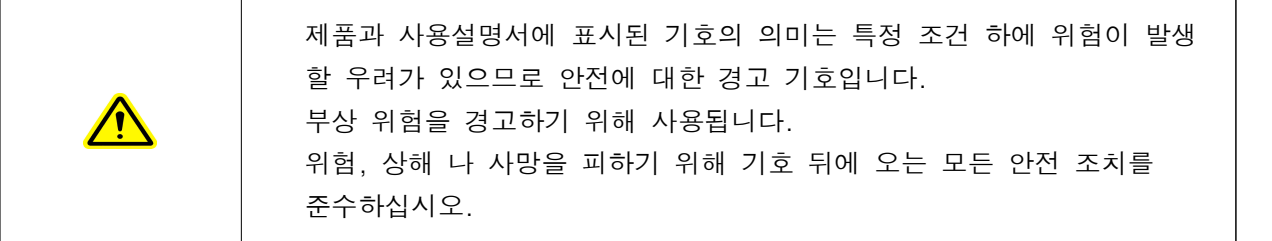

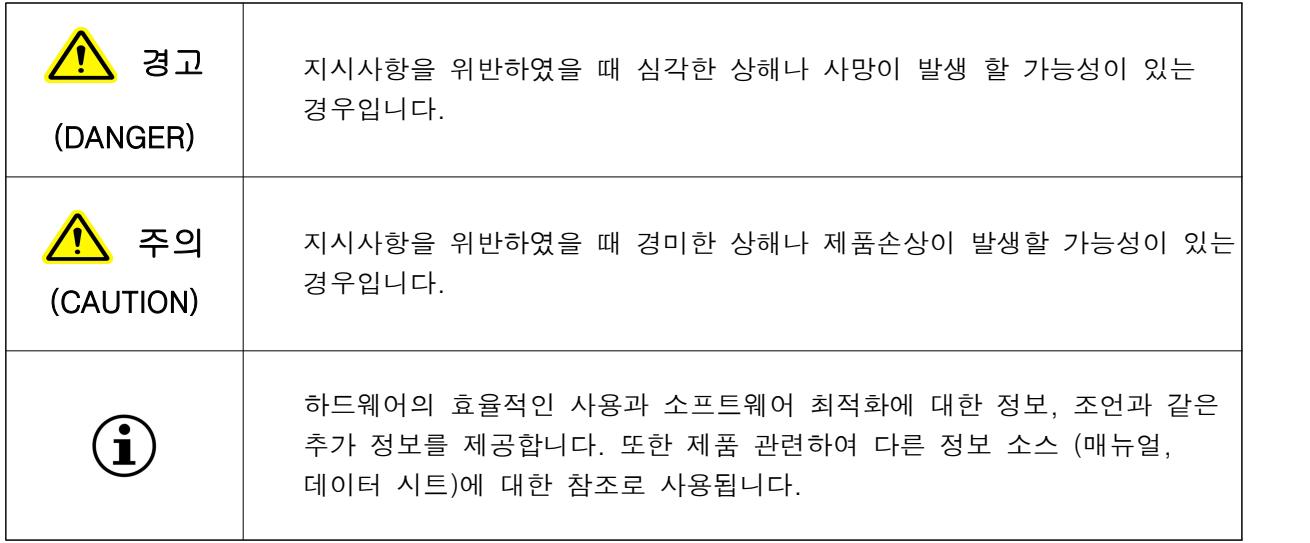

# 목 차

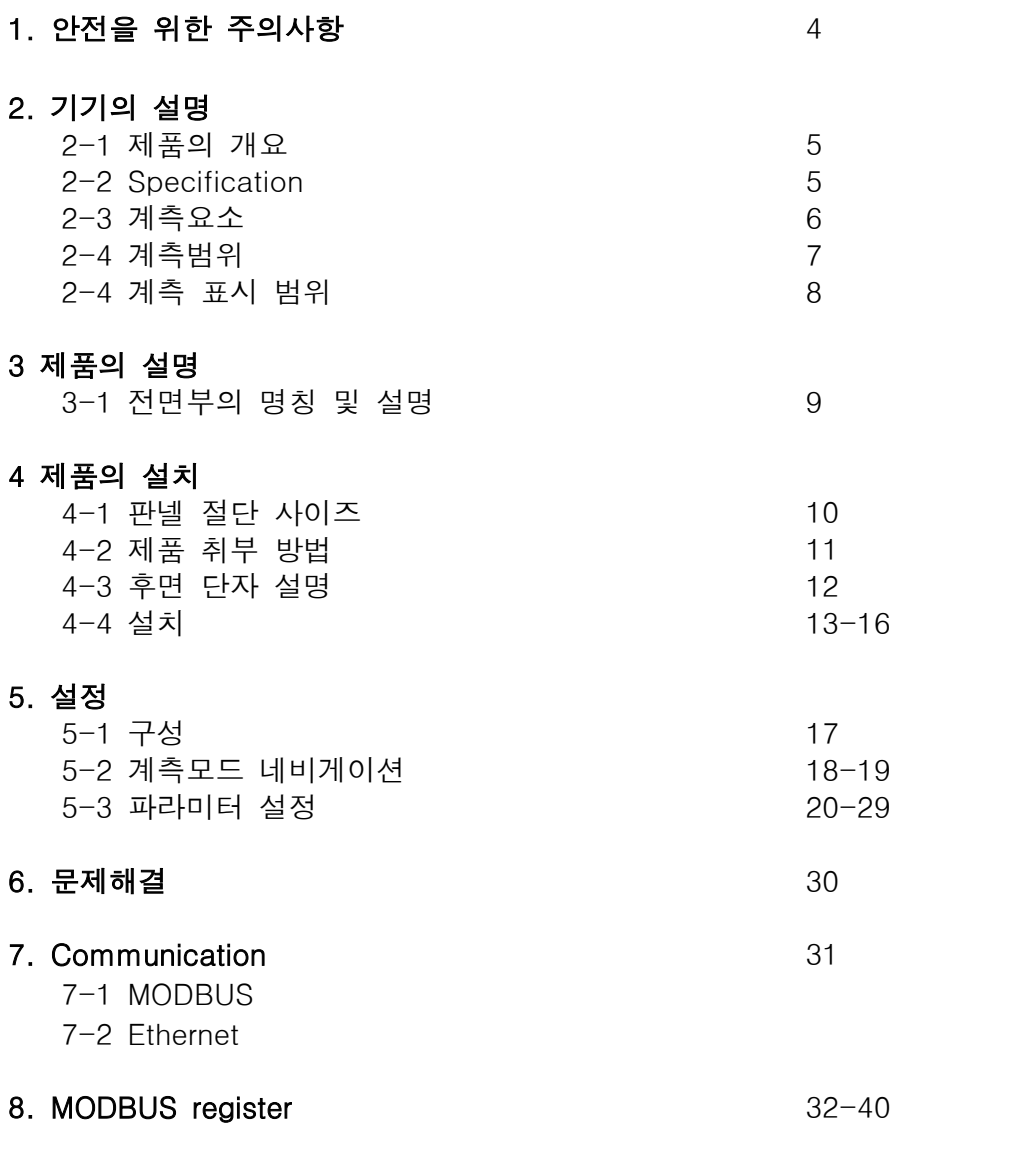

## WWW.NOONYOUNG -

#### 1. 안전을 위한 주의사항 (Safety notes)

안전을 위한 주의사항은 제품을 안전하고 올바르게 사용하여 사고나 위험을 미리 막기 위한 것이므로 반드시 지켜주십시오.

주의사항은 경고와 주의의 두 가지로 구분되어있으며 경고 와 주의의 의미는 다음과 같습니다.

- <mark>⁄</mark> 경 고
- 1. 인명이나 재산상에 영향이 큰 기기 (예: 원자력제어, 의료기기, 철도, 항공, 연소장치, 오락기기 등 또는 안전장치)에 사용할 경우 반드시 2중으로 안전장치를 부착한 후 사용하여 주십시오.
- ㆍ 화재, 인명사고, 재산상의 손실이 발생 할 수 있습니다.
- 2. 반드시 판넬에 취부 하여 사용하시고 F.G 단자는 접지하여 주십시오.
- 감전의 우려가 있습니다.
- 3. 전원이 인가된 상태에서 결선 및 보수를 하지 마십시오.
- ㆍ감전의 우려가 있습니다.
- 4. 자사 수리기술자 이외에는 제품을 개조하지 마십시오.
- ㆍ감전이나 화재의 우려가 있습니다.
- 5. 입력 전원사양을 반드시 확인하시고 전원 연결시 단자번호를 확인 하십시오.
- ㆍ화재의 우려가 있습니다.
- 6. 전원을 차단한 직후에 단자를 만지지 마십시오.
- ㆍ감전의 우려가 있습니다.

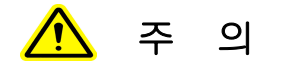

#### 1. 전원 및 부하배선 연결 시에는 부하전류에 따른 전선의 굵기에 유의하여 주십시오.

- ㆍ전류에 비하여 전선의 굵기가 가늘면 화재의 위험이 있습니다.
- 2. 단자대의 나사는 규정토크로 조여 주십시오.
- 
- 규정토크(TORQUE) 5Kgf.cm 이내<br>•나사가 풀리면 접촉 불량으로 화재의 우려가 있습니다.
- 3. 반드시 정격과 성능 범위 내에서 사용하여 주십시오.
- 제품의 수명이 단축되고 고장 발생의 원인이 됩니다.
- 4. 청소시 물, 유기용제 등의 사용을 금합니다.
- ㆍ감전 및 화재와 제품변형의 우려가 있습니다.
- 5. 가연성가스, 폭발성가스, 습기, 직사광선, 복사열, 진동, 충격이 있는 장소에서의 설치 및 운전을 금합니다.
- ㆍ제품수명단축 및 고장, 화재, 폭발의 위험이 있습니다.
- 6. 제품의 내부로 먼지나 배선찌꺼기 등의 유해한 도체가 유입되지 않도록 하여주십시오.
- ㆍ고장 및 화재의 우려가 있습니다.
- 7. 제품폐기 시에는 산업폐기물로서 처리하여 주십시오.

### W woonyoung .

#### 2. 기기의 설명

#### 2.1 제품의 개요(Device description)

WYTM-210 은 전기 파라미터를 측정하기 위한 매우 정확한 에너지 미터입니다.

최대 500Vac의 저전압을 직접계측 및 변압기를 이용한 고전압계측을 위해 설계되었고 1상 및 3상 모든 전기를 측정, 계산, 표시하고 중성(N)이 있거나 없는 선로에 적용 가능 합니다.

기기 전면에 있는 버튼를 이용하여 측정하고자하는 계측 모드에 빠르고 직접 이동 할 수 있습니다.

추가 옵션 Modbus(WYTM-210C), Ethernet(WYTM-210E) 통신 등을 사용하여 구성 할 수 있습니다.

또한 WYTM-210은 전압, 전류의 총 고조파 왜곡 (THD)을 계측하여 표시하고 개별 고조파 h1~h48차 까지 계측 가능합니다.

#### 2.2 Specification

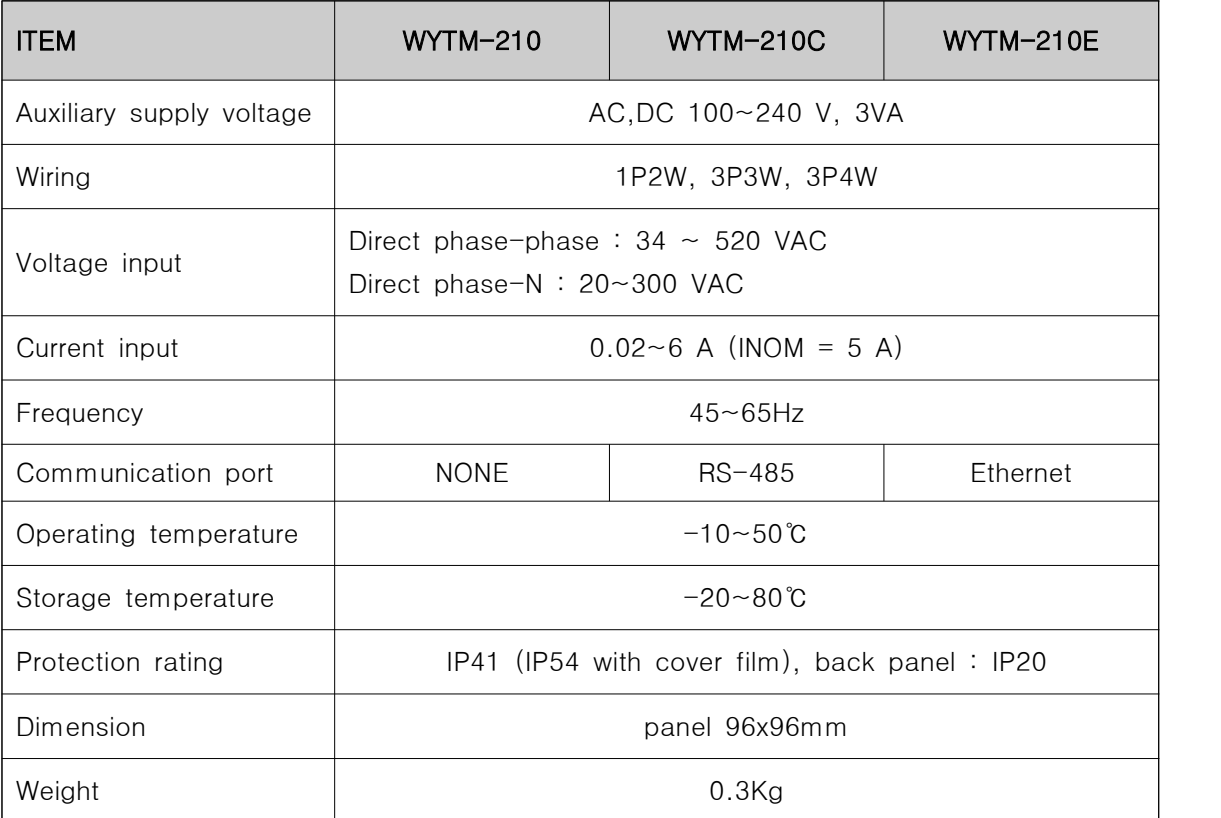

### W WOONYOUNG .

### 2.3 계측요소

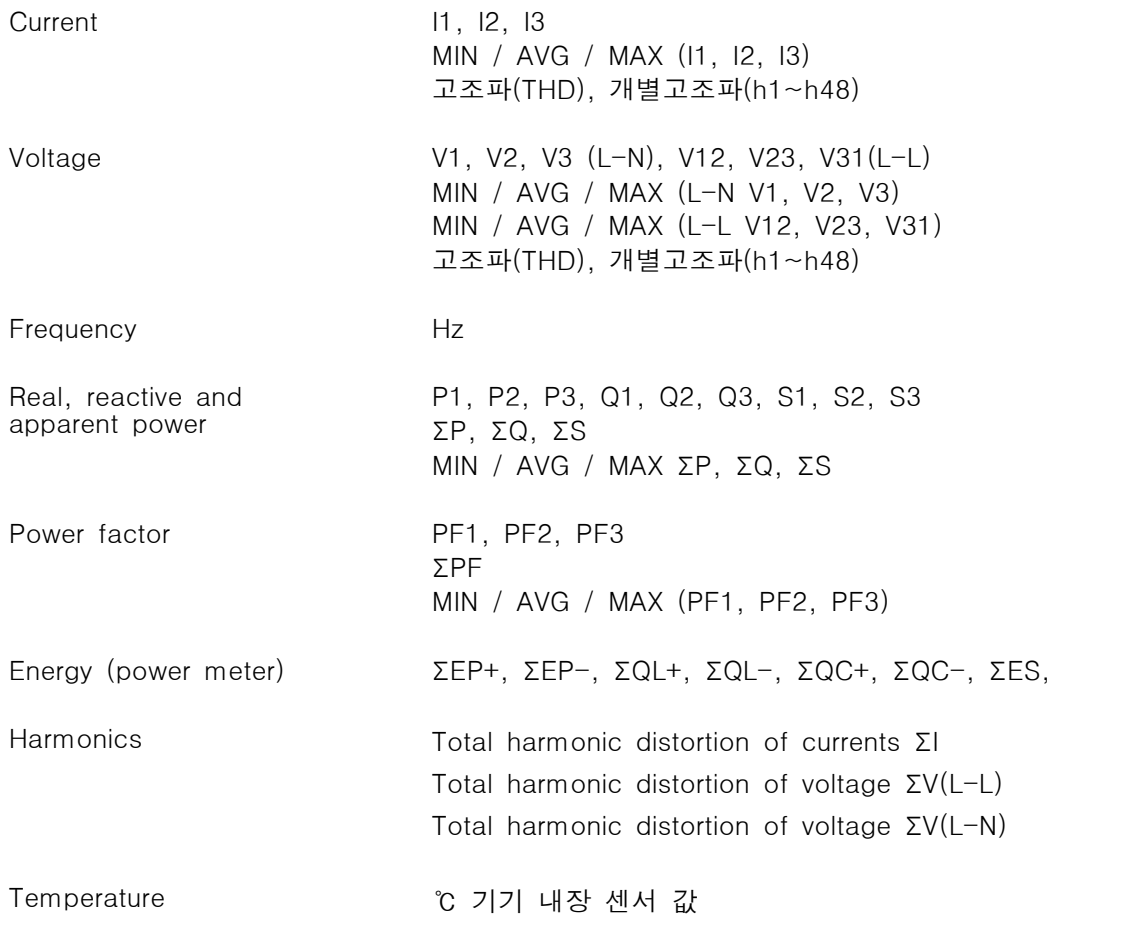

# V WOONYOUNG

### 2.4 계측범위

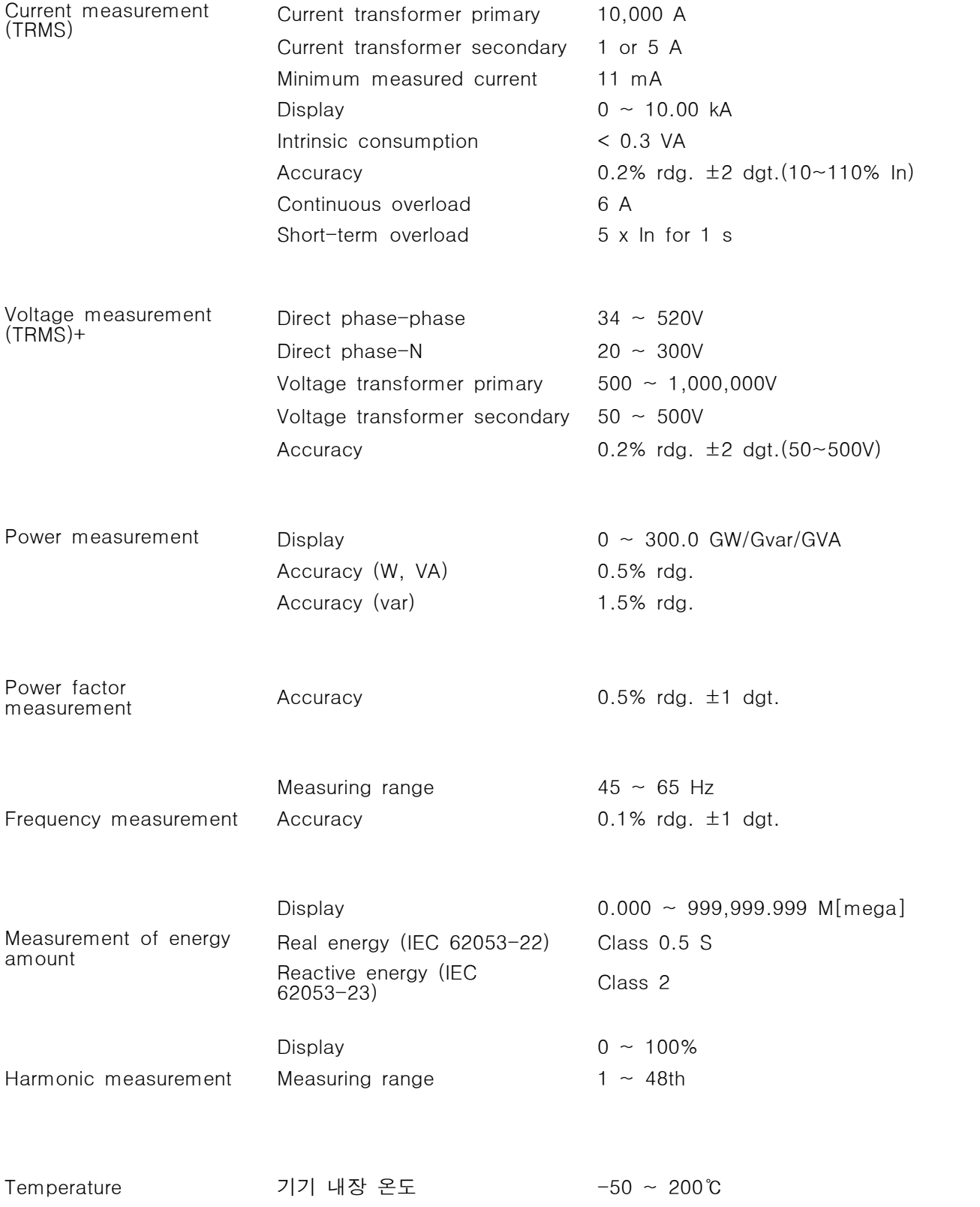

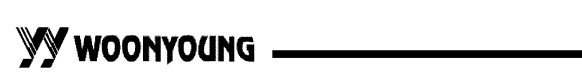

#### 2.5 계측 표시 범위

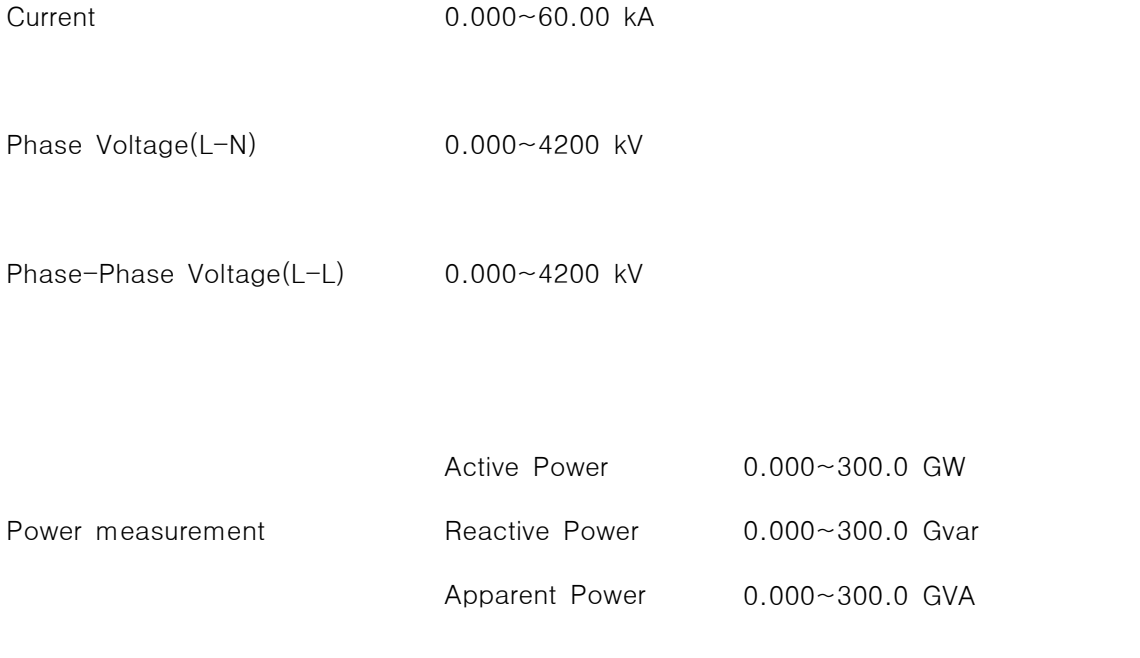

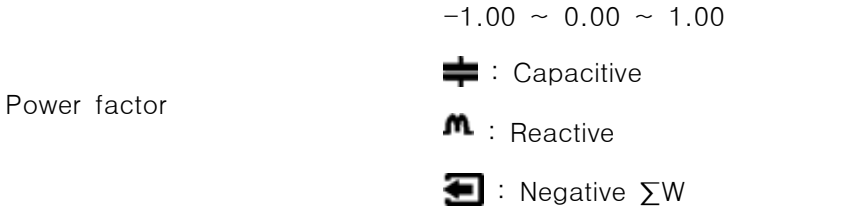

Frequency measurement  $45.0 \sim 65.0$  Hz

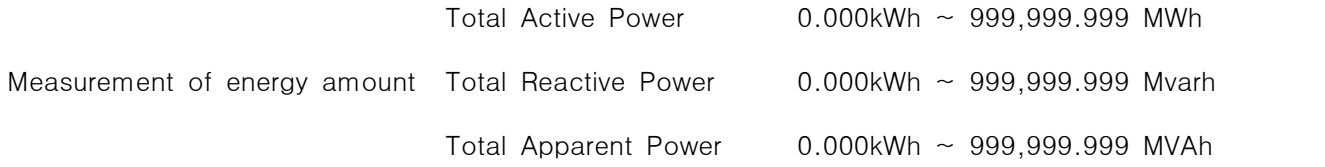

V WOONYOUNG

#### 3. 제품의 설명

④ 전류 bar **WES** MULTIFUNCTIONAL PANEL METER BlueGate indicator Ⅵ 380.2 ☆ M  $-380.1$  v ② 계측 값  $\overline{V2}$ ⑤ 온도 표시  $380.3$  $V3$ Г 24.5  $\degree$  $•60.0 Hz$ ⑥ 에너지 계량 123.400kWh+ Ε ③ Frequency 9  $\downarrow$  $\hat{\mathbf{r}}$  $\mathbf{M}$ **ONYOUNG** ① Push Button

3-1 전면부의 명칭 및 설명 (Operating and indication elements)

Figure 3-1

#### ① Push buttons

- -. 일반모드 : 측정모드 변경
- -. 설정모드 : 파라미터의 구성변경

#### ② 계측 값

-. 선로의 계측 값을 표시

#### ③ Frequency

-. 선로의 주파수 표시

#### ④ 전류 Bar Indicator

-. 현재 선로의 흐르는 전류의 정격 대비 %를 Level bar로 표시

#### ⑤ 온도표시

-. 제품 내부에 있는 온도센서로 판넬 내부 온도를 가늠할 수 있습니다.

#### ⑥ 에너지 계량

- -. 누적 에너지량을 적산하여 표시
- -. 기기의 최대 적산량 999,999.999 M(mega)를 넘게 되면 '0'으로 초기화.
- -. CT Ratio 변경 시 누적 에너지량 초기화.(Parameter Setting 2 참조)

### W WOONYOUNG .

4. 제품의 설치 (Mounting and installation) 4-1 판넬 절단 사이즈 (Cut-out dimensions)

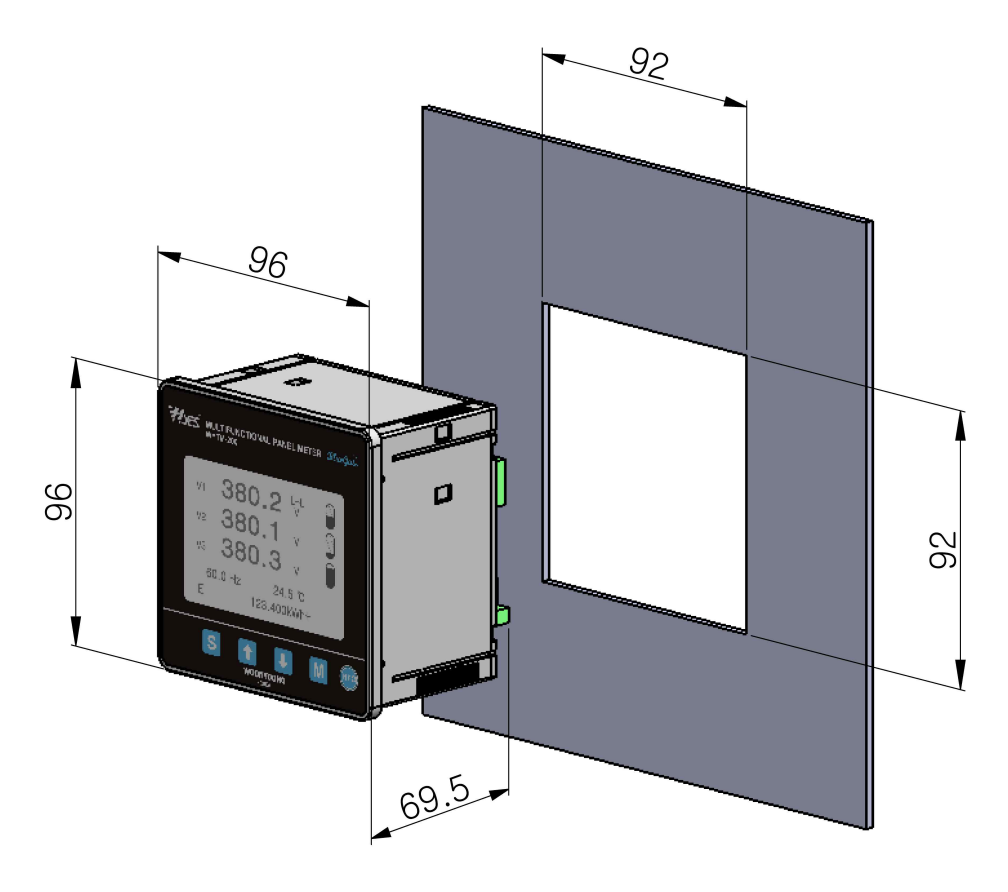

Figure 4-1

 전자기 간섭을 일으킬 수 있는 시스템에 가까이 있지 않도록 하십시오. 또한 60Hz 미만의 주파수에서 가속도가 1g (9.81m / s2)보다 큰 기계적 진동을 피해 주십시오.

### W WOONYOUNG .

 $\sqrt{N}$ 

#### 4.2 제품 취부방법 (Mounting)

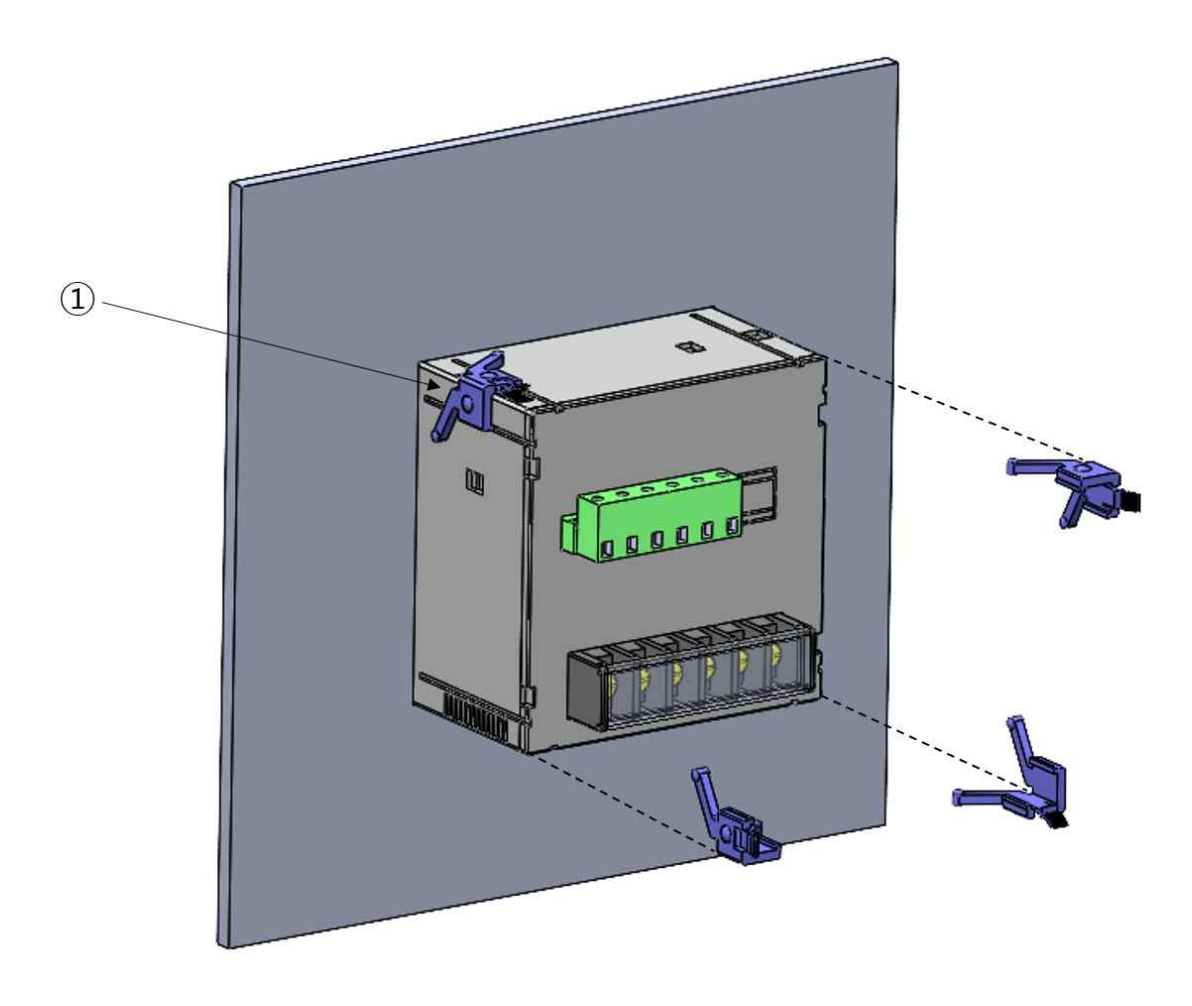

<mark>/!\</mark> 기기가 전면 패널에 단단히 고정 되도록 하려면 장치를 전면에서 장착 슬롯에 밀어 넣은 다음 제공된 4개의 클램프로 뒤에서 고정해야 합니다.

#### 기기를 고정 시키려면 아래 순서와 같이 하십시오.

1. 기기를 앞면에서 장착 슬롯에 밀어 넣어 고정하십시오.

- 2. 위 Figure 4-2와 같이 기기를 네 개의 클램프로 ①처럼 뒤에서 고정합니다.
- 3. 장치가 단단히 고정 될 때까지 클램프 걸쇠가 딸깍 소리가 안날 때 까지 안쪽 끝까지 밀어 넣어 주십시오.

WW WOONYOUNG .

#### 4.3 후면 단자설명 (Pin assignment)

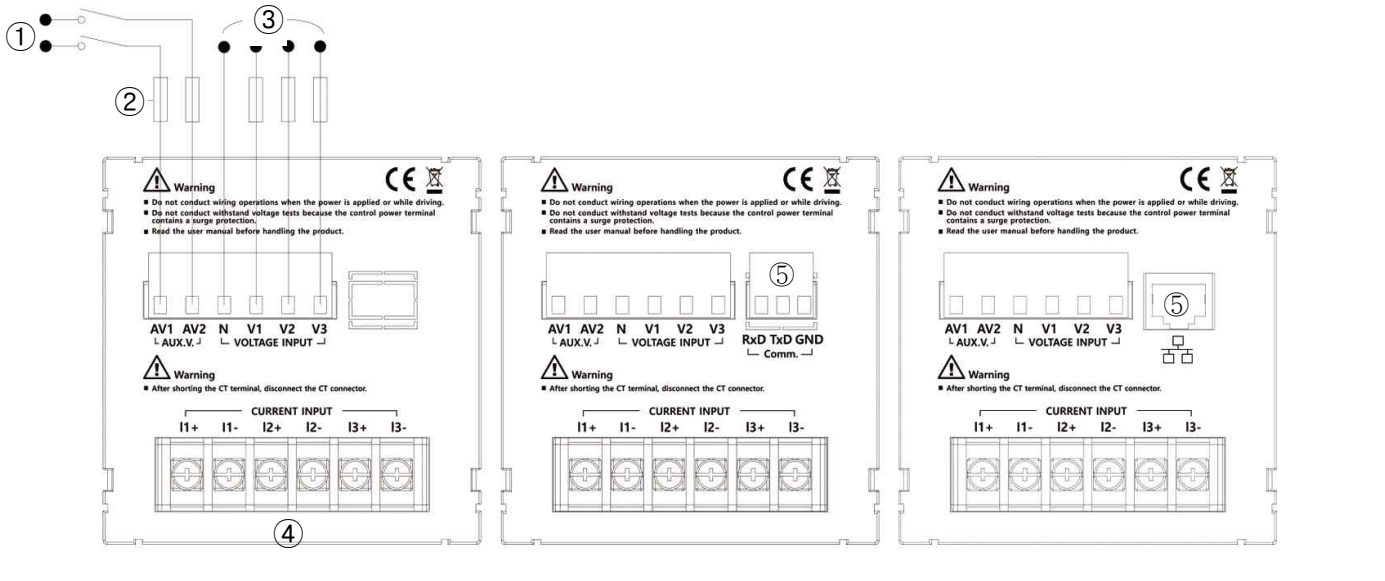

WYTM-210 WYTM-210C WYTM-210E

- ① Supply voltage range (AUX V.) : AC,DC 100~240 V
- 
- 
- ④ I1+, I1-, I2+, I2-, I3+, I3- Measured Current
- 
- 

② Fuse : 0.5A gG / BS88 2A gG / 0.5A class CC ③ N, V1, V2, V3 Measured Voltage + : input - : output

④ Communication Communication Terminal option RxD, TxD, GND WYTM-210C : RS-485

⑤ Communication Communication Terminal option WYTM-210E : Ethernet(RJ-45)

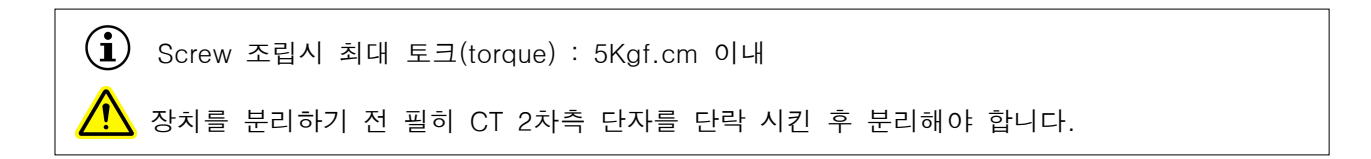

### **WWW WOONYOUNG**

#### 4.4 설치(Installation)

 WYTM-210/210C/210E는 전류 불평형 또는 평형의 부하 그리고 선형, 비선형 부하가 있는 전원선에 2CT, 3CT, 중성선이 있거나 없는 주 전원에 연결 할 수 있습니다.

 $\bf \widehat{1)}$  변압기를 사용하여 측정 할 때 정확도는 사용되는 변압기 품질(오차등급)에 크게 영향을 받습니다.

#### 4.4.1 외부연결 변류기 (External current transformers)

 사용가능한 변류기는 당사 카다록 계기용 변성기 목록에서 확인 할 수 있습니다. 전류 트랜스포머를 선택할 때 2차측 정격 전류는 1A 또는 5A여야 합니다.

#### **IV** 위험 : 감전 위험

보조전원(AUX V.) 단자가 분리 되었을 때에는 변류기(CT)만 설치하십시오.

- ㆍ배선시 변류기 연결 순서를 필히 확인 하십시오.
- a a T ㆍ변류기 2차회로 개방시 단자대에서 매우 높은 전압이 발생할 수 있습니다.

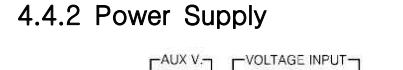

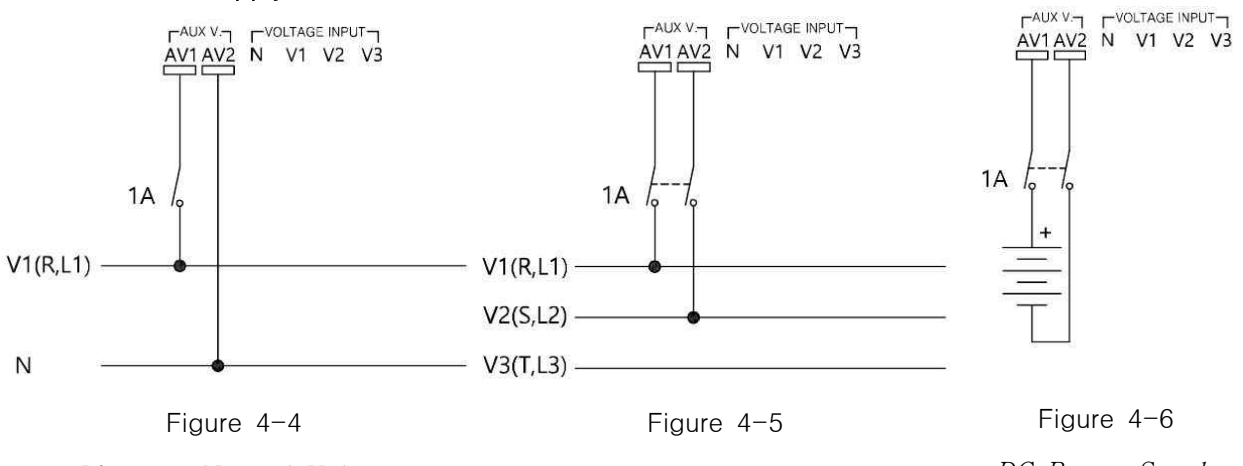

Line-to-Neutral Voltage AC Power Supply

Line-to-Line Voltage AC Power Supply

DC Power Supply

### **WW WOONYOUNG**

#### 4.4.3 TN Network Direct Star ("3Y") Connection

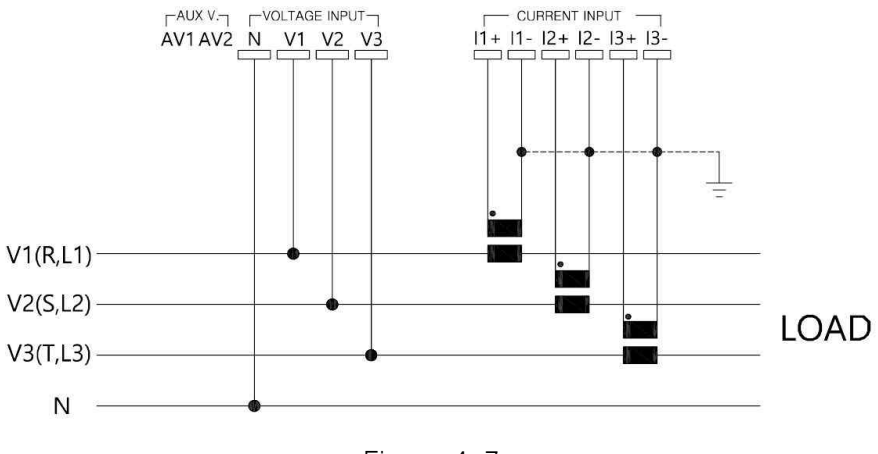

Figure 4-7

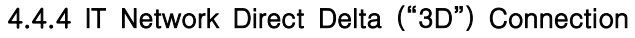

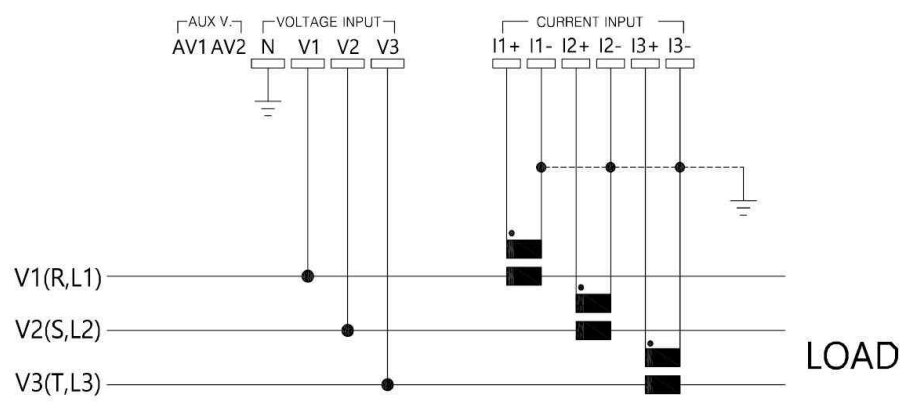

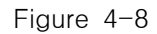

#### 4.4.5 IT Network Direct Delta ("3A") Connection

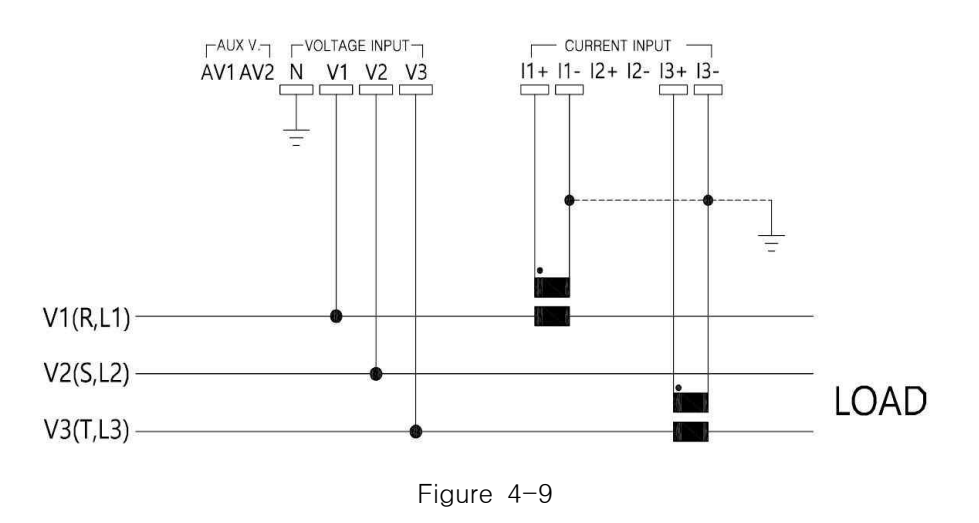

W WOONYOUNG -

#### 4.4.6 Single-phase Network ("1P2W") Connection

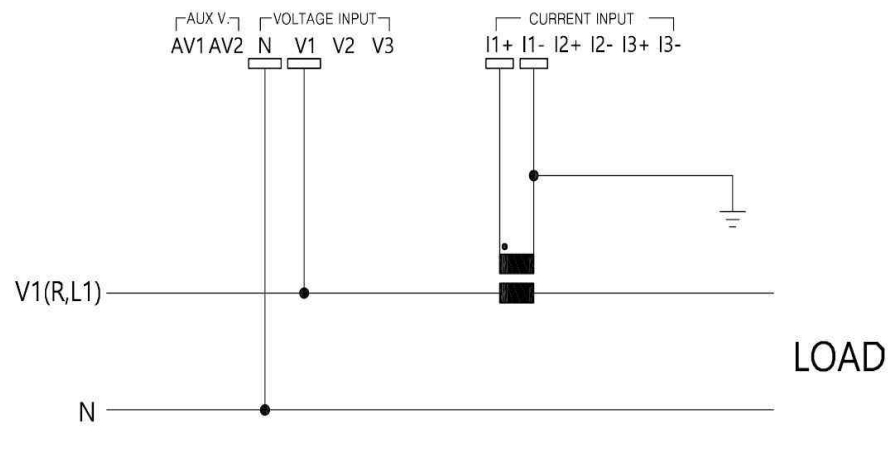

Figure 4-10

#### 4.4.7 TN Network Star ("3Y") Connection via VT

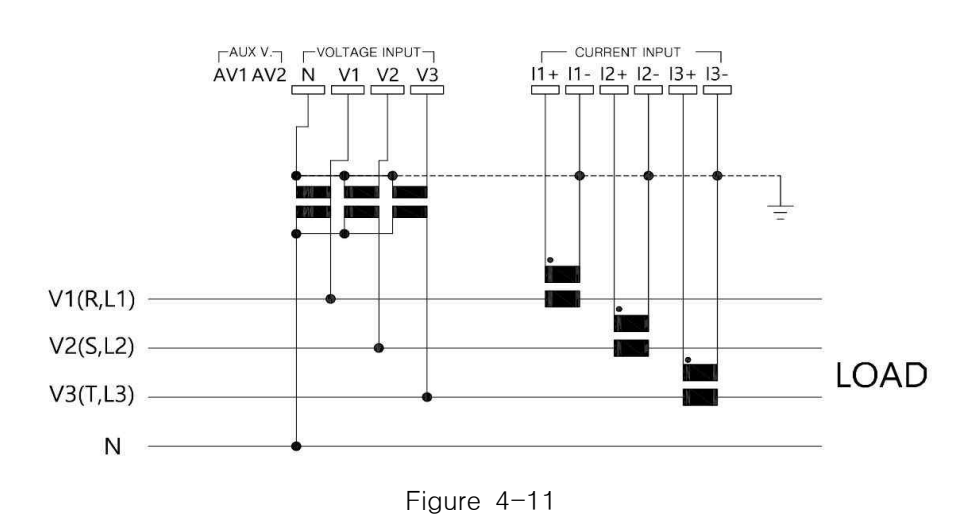

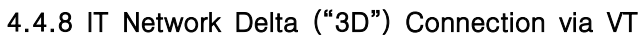

(VT to Line-to-Neutral Primary Voltage)

![](_page_14_Figure_7.jpeg)

![](_page_14_Figure_8.jpeg)

### W WOONYOUNG .

#### 4.4.9 IT Network Delta ("3D") Connection via VT

(VT to Line-to-Line Primary Voltage)

![](_page_15_Figure_2.jpeg)

Figure 4-13

#### 4.4.10 IT Network Delta ("3A") Connection via VT

(VT to Line-to-Line Primary Voltage)

![](_page_15_Figure_6.jpeg)

Figure 4-14

W WOONYOUNG -

#### 5 설정

### 5.1 구성

 수 있습니다. WYTM-210은 다음에서 설명하는 버튼을 이용하여 파라미터 설정 또는 변경, 계측 확인 등을 할

![](_page_16_Picture_3.jpeg)

![](_page_16_Picture_4.jpeg)

![](_page_16_Picture_61.jpeg)

![](_page_17_Figure_0.jpeg)

5.2 계측모드 네비게이션 (Connection Type : 3Y)

W WOONYOUNG\_

![](_page_18_Picture_293.jpeg)

### ※ E(적산 에너지량) 표시변경시 【<mark>S</mark> 버튼을 누르면 요소를 변경할 수 있습니다. (THD-V, THD-I 계측시에는 변경할 수 없습니다.)

#### 5.3 Parameter Setting

버튼은 길게(3초간) 누르면 파라미터 설정 모드에 진입 합니다. the Hiller of Books, 하다 하지 않으로 이동하며 순서는 다음과 같습니다.<br>Parameter Setting Page 아이버튼 Range Range

 Page 1 ㆍSetup Lock Unlock / Lock Page 2 • CT Ratio  $\frac{1}{2}$  5~10,000A / 5A,1A Page 3 • VT Ratio **Direct, 50V**~1,000,000V / 50~500V Page  $4 \cdot$  Connection Type  $\cdot$   $\cdot$   $\cdot$  3Y / 3D / 3A / 1P2W Page 5  $\cdot$  Hz Setting  $\cdot$   $\cdot$  50Hz / 60Hz Page 6 • PF Display Format  $\frac{1}{2}$  cos / Pi Page 7 • Averaging Period 1sec~60min Page 8 • Power Display Selector :  $\overline{C}$  ΣEP+- / ΣES / ΣEQL+- / ΣEQC+-Page 9 • Communication Setting RS-485(WYTM-210C 지원) Ethernet(WYTM-210E 지원) Page 10  $\cdot$  Custom View Setting  $\cdot$  Line1, Line2, Line3 Page 11 • Contrast Setting : 미국 15단계의 밝기 조절 

#### 5.3.1 Setup Lock (Parameter Setting 1)

 파라미터의 설정 값이 무단 변경에 대한 보호를 위해 (설정불가) 잠글 수 있습니다. 파라미터 Setup Lock 을 제외하고 아무것도 변경 할 수 없습니다.

 $S$  버튼을 누르면 비밀번호  $0 \star \star \star$  설정 할 수 있도록 커서가 활성화 됩니다  $\overline{1}$  버튼으로 숫자를 결정 하고  $\overline{M}$  버튼을 누르면 다음 자릿수로 이동합니다. 4자리 비밀번호 모두 입력 후 M 버튼을 누르면 *Setup Lock : Unlockig* 으로 커서가 이동 합니다.

↑ 버튼을 눌러 Unlockig → Lockig 으로 변경합니다.

설정 완료되면 S 버튼을 눌러 저장합니다.

계속해서 다른 파라메타 창으로 이동 할 때는 . 1 버튼을 이용하여 주십시오.

설정을 완료하고 계측모드로 이동할때는 S 버튼을 길게(3초간) 눌러 주십시오.

![](_page_19_Picture_213.jpeg)

### W woonyoung\_

#### 5.3.2 Changing Password (Parameter Setting 1)

파라미터의 설정 값의 무단 변경에 대한 보호를 위한 비밀번호 변경을 할 수 있습니다.

 초기 비밀번호인 '0000'을 입력 후 버튼을 2~3초 누르면, Changing Password가 활성화 됩니다.

L 1 버튼으로 숫자를 결정 하고 M 버튼을 누르면 다음 자릿수로 이동합니다.

4자리 비밀번호 모두 입력 후 M 버튼을 2~3초 누르면 비밀번호 변경 설정이 완료 됩니다. 계속해서 다른 파라메타 창으로 이동 할 때는 . 이 버튼을 이용하여 주십시오. 설정을 완료하고 계측모드로 이동 할 때는 S 버튼을 길게(3초간) 눌러 주십시오.

![](_page_20_Picture_124.jpeg)

#### 5.3.3 CT Ratio (Parameter Setting 2)

기기에 연결된 변류기(CT) 1차, 2차의 Ratio를 설정 할 수 있습니다.

S 버튼을 누르면 커서가 활성화 됩니다

ひ ← 버튼을 눌러 숫자 증가 또는 감소를 할 수 있으며, M 버튼을 누르면 다음 자릿수 변경 하는데 사용 합니다.

설정 완료되면 S 버튼을 눌러 저장합니다.

계속해서 다른 파라메타 창으로 이동 할 때는  $\begin{bmatrix} 1 \\ 2 \end{bmatrix}$  버튼을 이용하여 주십시오.

설정을 완료하고 계측모드로 이동할때는 S 버튼을 길게(3초간) 눌러 주십시오.

![](_page_20_Picture_125.jpeg)

W WOONYOUNG

#### 5.3.4 VT Ratio (Parameter Setting 3)

기기에 연결된 변압기(VT) 1차, 2차의 Ratio를 설정 할 수 있습니다.

S 버튼을 누르면 커서가 활성화 됩니다

5 1 1 버튼을 눌러 숫자 증가 또는 감소를 할 수 있으며, M 버튼을 누르면 다음 자릿수 변경 하는데 사용 합니다.

설정 완료되면 S 버튼을 눌러 저장합니다.

계속해서 다른 파라메타 창으로 이동 할 때는  $\begin{bmatrix} 1 \\ 2 \end{bmatrix}$  버튼을 이용하여 주십시오. 설정을 완료하고 계측모드로 이동 할 때는 S 버튼을 길게(3초간) 눌러 주십시오.

![](_page_21_Picture_115.jpeg)

#### 5.3.5 Connection Type (Parameter Setting 4)

기기에 연결된 변성기(CT, VT)의 결선 방법을 설정 할 수 있습니다.

 버튼을 누르면 커서가 활성화 됩니다  $\overline{1}$   $\overline{1}$  버튼을 눌러 결선 방식을 결정 합니다. 설정 완료되면 S 버튼을 눌러 저장합니다. 계속해서 다른 파라메타 창으로 이동 할 때는 . 1 1 버튼을 이용하여 주십시오. 설정을 완료하고 계측모드로 이동 할 때는 S 버튼을 길게(3초간) 눌러 주십시오. (page 13, 14, 15 참조)

![](_page_21_Picture_116.jpeg)

WW WOONYOUNG

#### 5.3.6 Frequency Setting (Parameter Setting 5)

VT 단자 입력 주파수를 설정 할 수 있습니다.

 $S$  버튼을 누르면 커서가 활성화 됩니다  $\overline{1, 1}$  버튼을 눌러 주파수를 결정 합니다. 설정 완료되면 S 버튼을 눌러 저장합니다. 계속해서 다른 파라메타 창으로 이동 할 때는  $\begin{bmatrix} 1 \\ 2 \end{bmatrix}$  버튼을 이용하여 주십시오. 설정을 완료하고 계측모드로 이동 할 때는 S 버튼을 길게(3초간) 눌러 주십시오.

![](_page_22_Picture_93.jpeg)

#### 5.3.7 PF Display Format (Parameter Setting 6)

기기의 역율 표시방법을 설정 할 수 있습니다.

 버튼을 누르면 커서가 활성화 됩니다 ■ 1 버튼을 눌러 역률 표시방법을 결정 합니다. 설정 완료되면 S 버튼을 눌러 저장합니다. 계속해서 다른 파라메타 창으로 이동 할 때는 L 1 바튼을 이용하여 주십시오. 설정을 완료하고 계측모드로 이동할때는 S 버튼을 길게(3초간) 눌러 주십시오.

![](_page_22_Picture_94.jpeg)

WW WOONYOUNG\_

#### 5.3.8 Averaging Period (Parameter Setting 7)

기기에서 Min/Avg/Max 계산을 위한 기간을 설정 할 수 있습니다.

S 버튼을 누르면 커서가 활성화 됩니다  $\overline{1}$  버튼을 눌러 분 또는 초를 지시하는 커서의 증가 또는 감소를 할 수 있으며,  $\overline{M}$  버튼을 누르면 다음 자릿수 이동 하는데 사용 합니다. 설정 완료되면 S 버튼을 눌러 저장합니다. 계속해서 다른 파라메타 창으로 이동 할 때는  $\begin{bmatrix} 1 \\ 2 \end{bmatrix}$  버튼을 이용하여 주십시오. 설정을 완료하고 계측모드로 이동할때는 S 버튼을 길게(3초간) 눌러 주십시오.

![](_page_23_Picture_140.jpeg)

#### 5.3.9 Power Display Select (Parameter Setting 8)

 에너지 미터 표시를 요소별로 활성화 할 수 있으며 선택된 요소만 기기에 표시 됩니다. (선택요소다 다수일 경우 계측모드에서 S 을 짧게 누르면 활성화 된 에너지 미터의 요소를 변경 할 수 있습니다.)

S 버튼을 누르면 커서가 활성화 됩니다

L 1 버튼을 눌러 체크 활성화 및 비활성화 할 수 있으며, M 버튼을 누르면 요소로 이동 하는데 사용 합니다.

설정 완료되면 S 버튼을 눌러 저장합니다.

계속해서 다른 파라메타 창으로 이동 할 때는 【】 1 버튼을 이용하여 주십시오. 설정을 완료하고 계측모드로 이동할 때는 S 버튼을 길게(3초간) 눌러 주십시오.

![](_page_23_Picture_141.jpeg)

WW WOONYOUNG\_

#### 5.3.10 Communication setting (Parameter Setting 9) WYTM-210C : RS-485 통신기능을 설정 합니다.

S 버튼을 누르면 커서가 활성화 됩니다 1 1 버튼을 눌러 기기 주소 또는 통신 속도 증가와 감소를 할 수 있으며, M 버튼을 누르면 다음 자릿수 이동 또는 다른 항목으로 이동 하는데 사용 합니다. 설정 완료되면 S 버튼을 눌러 저장합니다. 계속해서 다른 파라메타 창으로 이동 할 때는  $\begin{bmatrix} 1 \\ 2 \end{bmatrix}$  버튼을 이용하여 주십시오. 설정을 완료하고 계측모드로 이동 할 때는 S 버튼을 길게(3초간) 눌러 주십시오.

![](_page_24_Picture_115.jpeg)

#### WYTM-210E : Ethernet 통신기능을 설정 합니다.

S 버튼을 누르면 커서가 활성화 됩니다 <mark>↓</mark> ↑ 버튼을 눌러 기기의 IP 주소를 할당 할 수 있으며, M 버튼을 누르면 다음 자릿수 이동 또는 다른 항목으로 이동 하는데 사용 합니다. 설정 완료되면 S 버튼을 눌러 저장합니다. 계속해서 다른 파라메타 창으로 이동 할 때는  $\begin{bmatrix} 1 \\ 2 \end{bmatrix}$  버튼을 이용하여 주십시오. 설정을 완료하고 계측모드로 이동 할 때는 S 버튼을 길게(3초간) 눌러 주십시오.

![](_page_24_Picture_116.jpeg)

W WOONYOUNG\_

#### 5.3.11 Custom View Setting (Parameter Setting 10)

설정하는 부문의 값이 LCD에 표기되도록 설정 할 수 있습니다.

S 버튼을 누르면 커서가 활성화 됩니다 ■ ■ 머튼을 눌러 설정하고자 하는 부문을 선택 할 수 있으며, 버튼을 누르면 다음 자릿수 이동 또는 다른 항목으로 이동 하는데 사용 합니다. 설정 완료되면 S 버튼을 눌러 저장합니다. 계속해서 다른 파라메타 창으로 이동 할 때는 . 이 바튼을 이용하여 주십시오. 설정을 완료하고 계측모드로 이동 할 때는 S 버튼을 길게(3초간) 눌러 주십시오.

![](_page_25_Picture_110.jpeg)

#### 5.3.12 Contrast Setting (Parameter Setting 11)

LCD의 밝기 값을 설정 할 수 있습니다.

S 버튼을 누르면 커서가 활성화 됩니다

■ ■ 비튼을 눌러 설정하고자 하는 밝기를 선택 하면 즉시 변환되어 밝기의 정도를 확인 할 수 있으며, 설정 완료되면 S 버튼을 눌러 저장합니다. 계속해서 다른 파라메타 창으로 이동 할 때는 L 1 바튼을 이용하여 주십시오. 설정을 완료하고 계측모드로 이동 할 때는 S 버튼을 길게(3초간) 눌러 주십시오.

![](_page_25_Picture_111.jpeg)

WW WOONYOUNG\_

### 6. 문제해결 (Trouble-shooting)

WYTM-210/210C/210E이 계측작업 할 때 발생할 수 있는 가능한 문제점 목록을 설명 합니다. 문제를 해결하기 위해 취해야 할 조치와 사용자가 대응해야하는 방법에 대해 설명됩니다.

![](_page_26_Picture_68.jpeg)

### 7 통신(Communication)

#### 7.1 MODBUS (WYTM-210C지원)

- ModBus-RTU(Remote Terminal Unit) Protocol을 사용합니다.
- ModBus-RTU 프로토콜은 Open Protocol 입니다.
- 컴퓨터 또는 기타 호스트가 Master가 되고 WYTM-210이 Slave가 되는 구조를 취합니다.
- Master의 읽기/쓰기 요구에 Slave인 WYTM-210 이 응답합니다.
- 각각의 Slave 간은 절대로 서로 통신 하지 못합니다.
- Slave가 Master와 통신을 시작 할 수 없습니다.<br>7.2 Ethernet (WYTM-210E 지원)

- ModBus-RTU over TCP/IP Protocol을 사용합니다.
- Modbus RTU message 가 TCP/IP로 wrap 되어 전송되는 것을 말하며, serial lines 대신 network를 통해 전송되게 됩니다.
- Server는 Client로부터 Connection 확립되면 Server는 Client가 Connection을 ■ Master(Modbus TCP의 Client)는 Slave(Server)와의 Connection을 확립하고, Close 할 때까지 Client의 Query(Request)에 응답합니다.
	- Server Port 번호는 '502'입니다.

### 8. MODBUS register

![](_page_28_Picture_224.jpeg)

8.1 **통신프로토콜**<br>다음의 기능들을 사용 할 수 있습니다.

![](_page_28_Picture_225.jpeg)

#### 8.2 Read Holding Register (Function code : 0x03)

■ Query code

![](_page_28_Picture_226.jpeg)

Password DATA 불러오기

Slave ID 1번 기기의 Function 03 Data 0x100 Address 부터 1개 읽어오기

■ Response code

![](_page_28_Picture_227.jpeg)

Password는 1234

Slave ID 1번 기기의 Function 03, Address 0x100부터 2 Byte의 DATA는 04D2(1234)

### W WOONYOUNG\_

8.2.1 Parameter setting (Holding Register) 기본 주소는 0x100입니다. 모든 레지스터는 읽기(R) / 쓰기(W) 가 가능합니다.

 다음 표에 파라미터 변경 설정은 Modbus Function code 0x16 Write Multiple Registers 에 의해 수정될 수 있습니다.

![](_page_29_Picture_266.jpeg)

WWWOONYOUNG\_

#### 8.3 Read input Register (Function code : 0x04)

![](_page_30_Picture_312.jpeg)

#### 8.3.1 Actual Voltage, Current, Frequency, Total Harmonic

![](_page_31_Picture_357.jpeg)

#### 8.3.2 Actual Power factor,  $cos[\varphi]$

### 8.3.3 Actual Active( $P$ ), Reactive( $Q$ ), Apparent( $S$ )

![](_page_31_Picture_358.jpeg)

### V WOONYOUNG \_\_\_\_\_\_\_\_\_\_\_\_\_\_\_\_

#### 8.3.4 Electricity Meter Readings

![](_page_32_Picture_363.jpeg)

#### 8.3.5 Actual harmonics

![](_page_32_Picture_364.jpeg)

### 8.3.6 Temp.

![](_page_32_Picture_365.jpeg)

## V WOONYOUNG COMMERCE CONTROL

### 8.3.7 Min/Avg/Max Voltage, Current

![](_page_33_Picture_481.jpeg)

![](_page_34_Picture_559.jpeg)

### 8.3.9 Min/Avg/Max Active( $P$ ), Reactive( $Q$ ), Apparent( $S$ )

##